## Alert Me Now Signup Instructions

This process includes two sets of instructions:

- 1. Steps to sign up for Alert Me Now notifications
- 2. Steps to update Alert Me Now contact information

## Steps to Sign up

- 1. Log into Web Self‐Service
- 2. Click on **Personal Information**

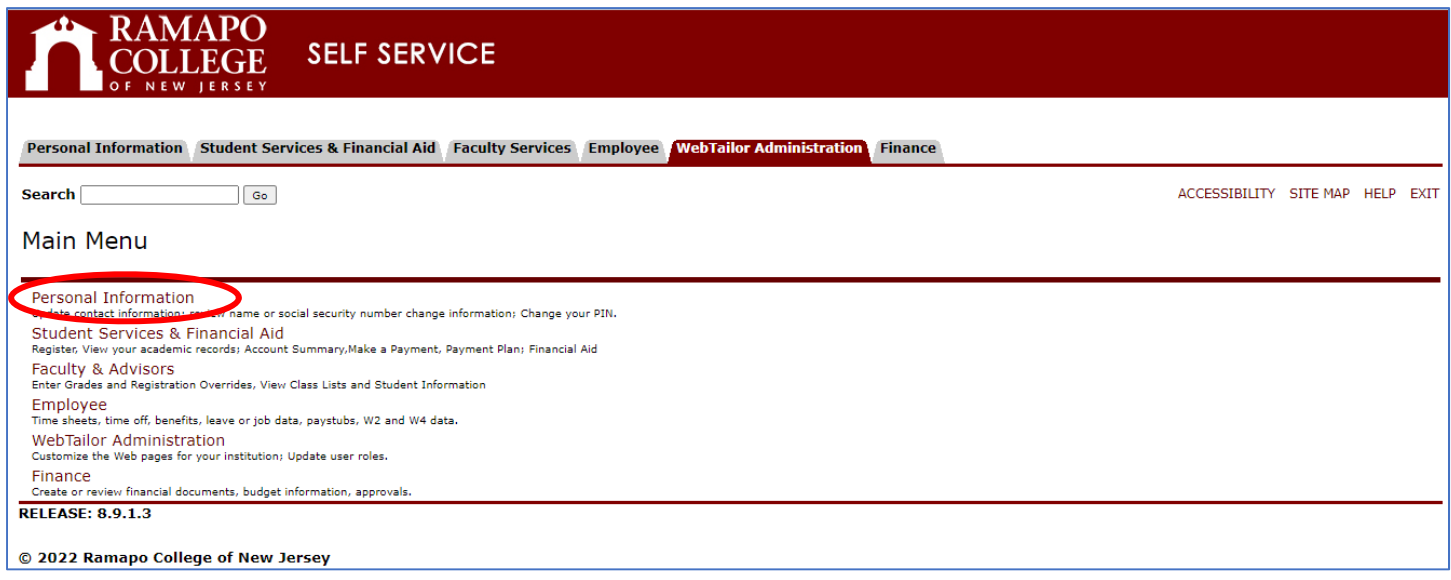

3. Click on **Personal Profile**

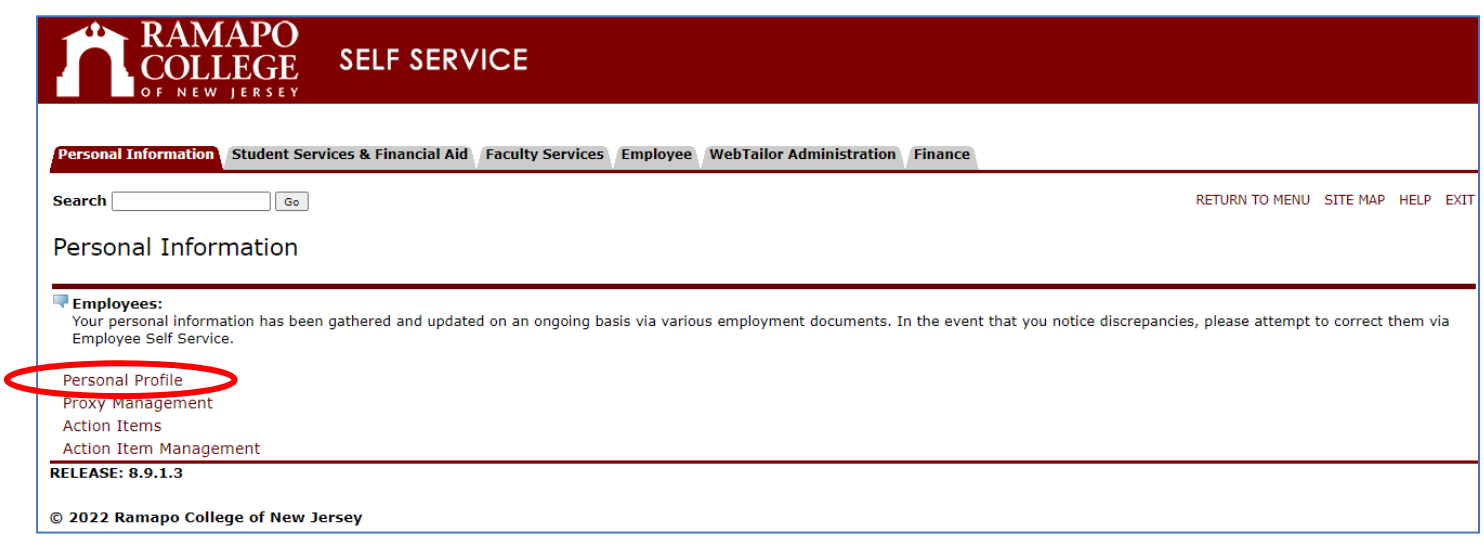

4. Scroll to the **Phone Number** section, then click on **Add New** found on the right**.** A pop‐up will appear.

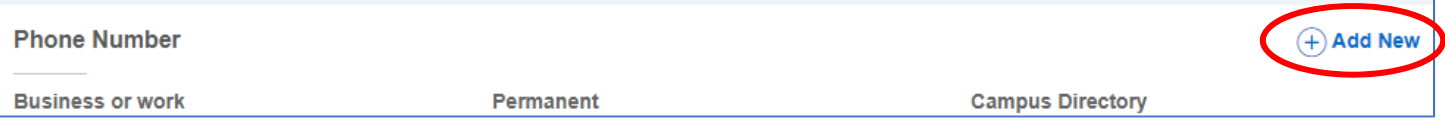

5. Under **Phone Type**, select **Alert Me Now‐Text** to receive text notifications. If you prefer to receive voice calls instead, select **Alert Me Now‐Voice #1**. If you prefer to receive both, you will need to add the second method as a separate field, repeating **step 4** and continuing the process.

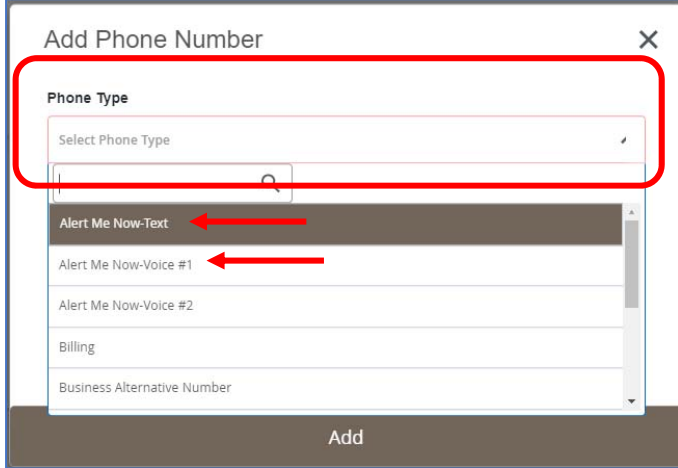

6. Enter the remaining information. Note: the checkboxes are optional. Setting as **Primary** will make this alert type and phone number the initial contact for Alert Me Now notifications.

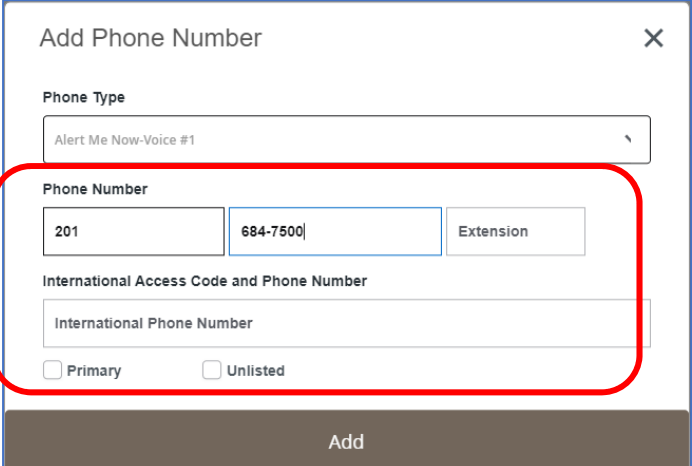

- 7. Click **Add**
- 8. Review and make sure the phone number appears correctly to your profile. It will look similar to this:

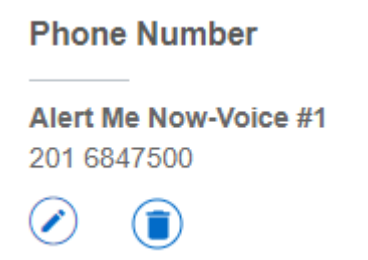

## Steps to Edit/Update

- 1. Log into Web Self‐Service
- 2. Click on **Personal Information**

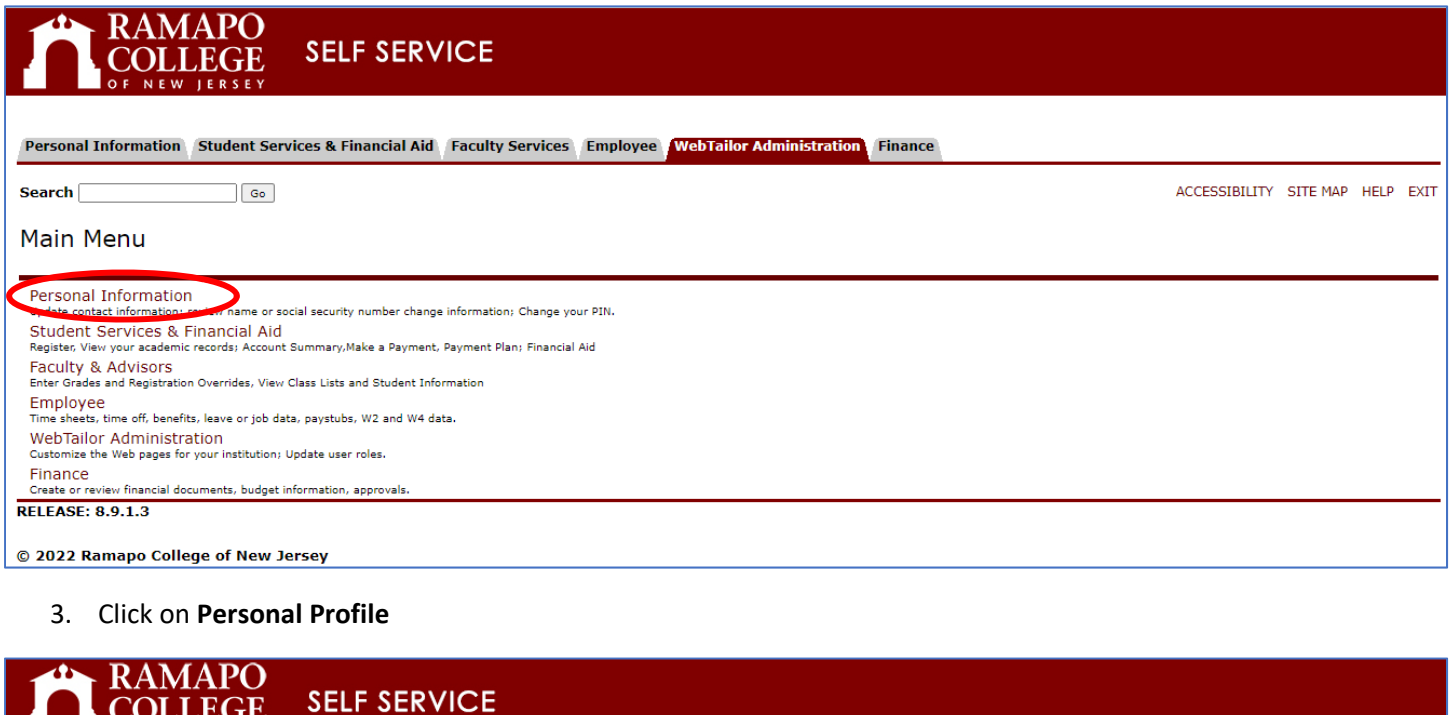

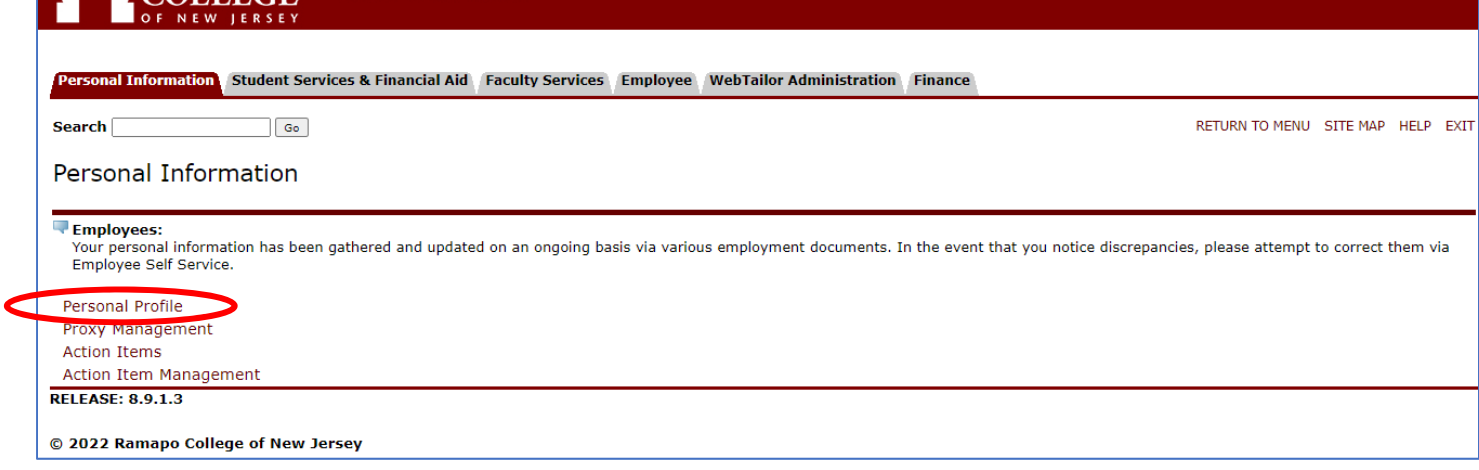

4. Scroll to the **Phone Number** section, look for the **Alert Me Now‐XXXX** field and click the blue pencil to edit.

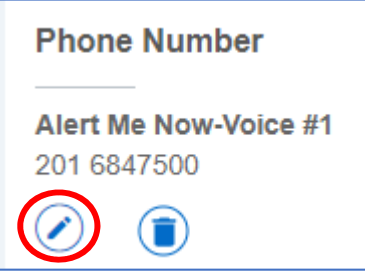

## 5. Update the information as necessary, then click **Update**

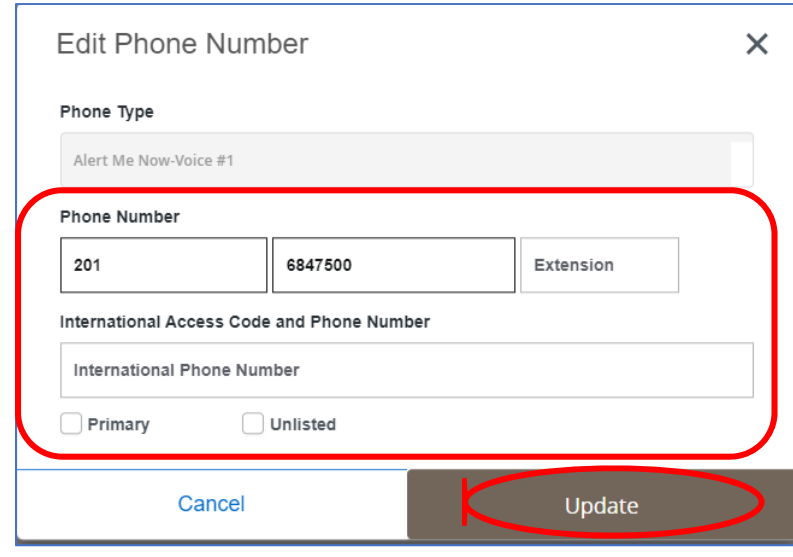

6. Review and make sure the phone number has been updated correctly.